# <span id="page-0-0"></span>**Tutorial 3: Basic Zoom controls**

## **Contents**

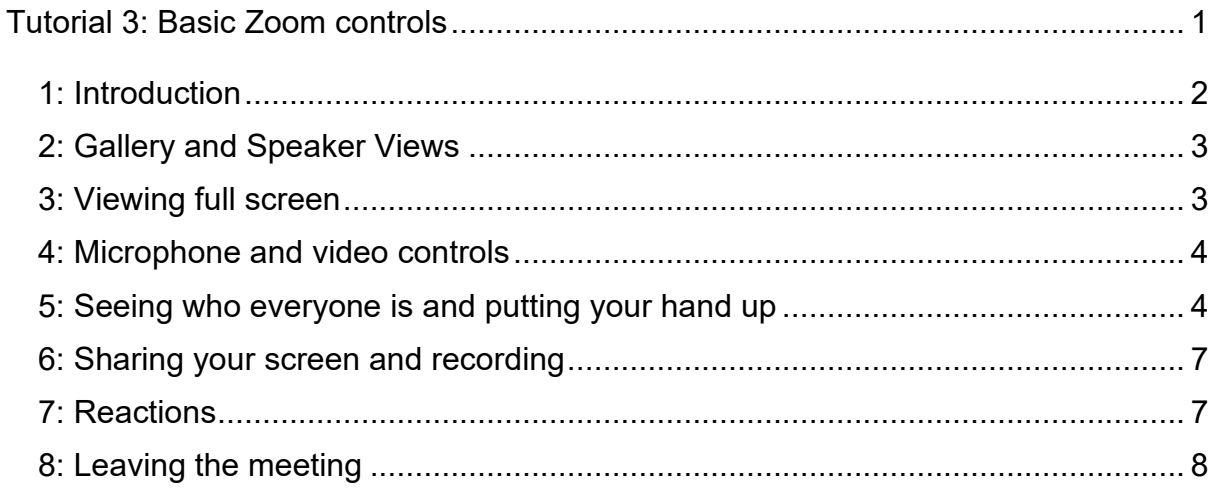

## <span id="page-1-0"></span>**1: Introduction**

In this tutorial you will be introduced to some basic settings, which you'll find useful when you attend a Zoom meeting.

Let's start with having a look at how the room will look. In the main part of the screen, you'll see everyone attending the meeting. You can see everyone in different ways. These are called **Views**, and we'll be looking at these next.

Your main controls appear in the top right of the screen, and along the bottom of the screen.

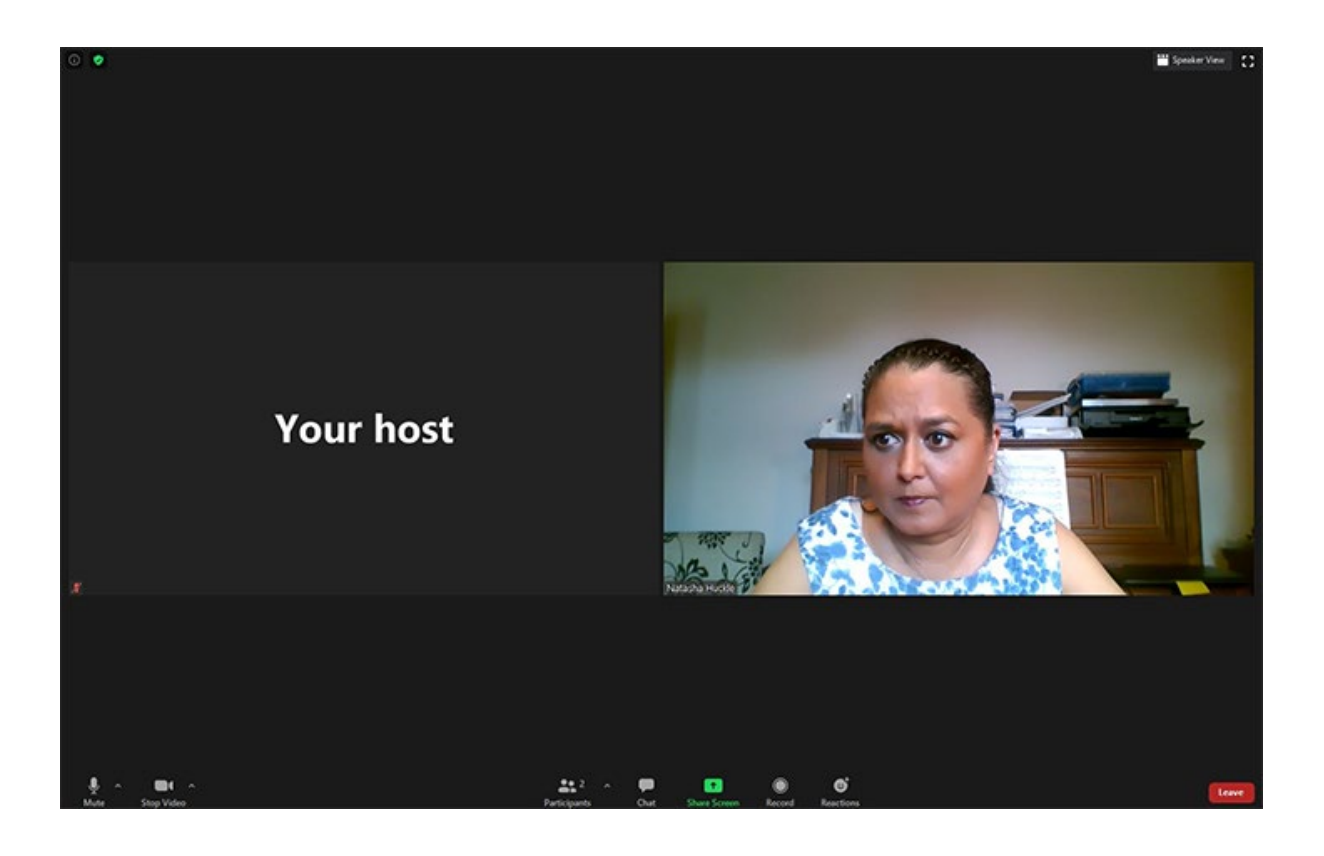

### <span id="page-2-0"></span>**2: Gallery and Speaker Views**

In the top right of your room, you will see the following two controls

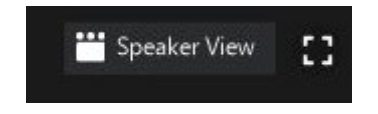

The first of these gives you the option to change the way you see other people.

#### **Speaker view**

In **Speaker View**, you will see the person currently speaking in a large box. Everyone's video will appear as smaller boxes at the top of the screen. If there are quite a few people in the room, you will see arrow on either side. You can use these arrows to move backwards and forwards to see everyone in the room.

#### **Gallery view**

In **Gallery View**, you will everyone in the same sized boxes. Whenever anyone speaks, the box will appear with a yellow border.

#### **Switching between views.**

This can get a bit confusing. The label on the view indicates the view you will change to when you click the box.

For example:

- If you are in Gallery View, the box will say Speaker view.
- If you are in Speaker View, the box will say Gallery View.

### <span id="page-2-1"></span>**3: Viewing full screen**

The second icon you can see is a small box.

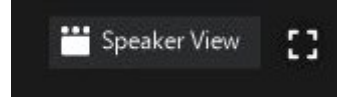

This allows you to see your room full screen. That means that the room will enlarge to the size of your screen. If you want to minimise this again, you just need to click the icon again.

### <span id="page-3-0"></span>**4: Microphone and video controls**

Your audio and video controls are on the left-hand side of the bottom bar.

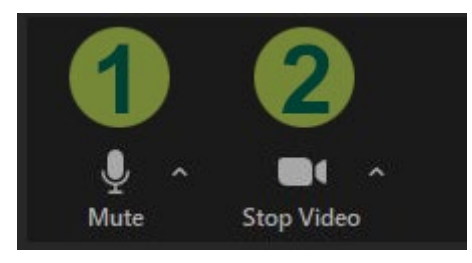

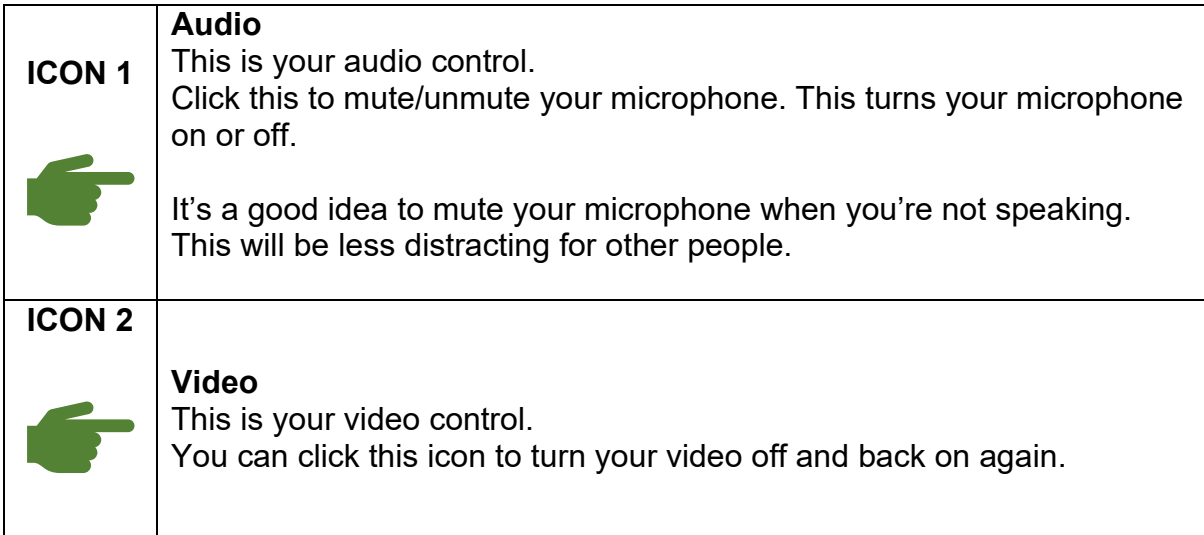

This is how your controls will look when you have turned your microphone and/or your video off. Click on the icons again to unmute your microphone and/or to turn your video on again.

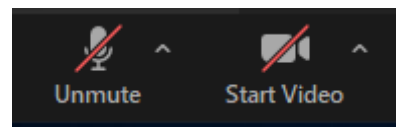

### <span id="page-3-1"></span>**5: Seeing who everyone is and putting your hand up**

Your main controls appear in the centre of the bottom bar. Let's have a look at how to see who is in the room.

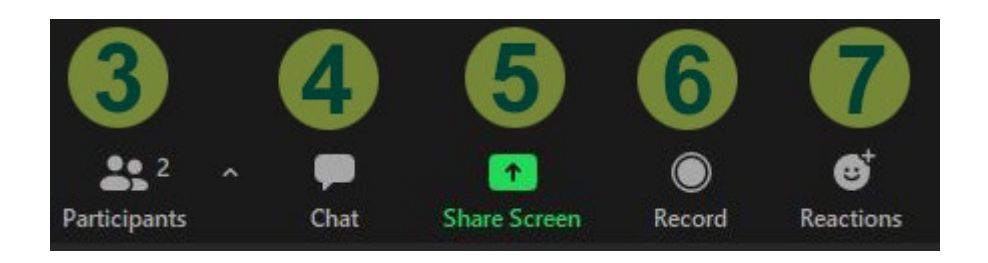

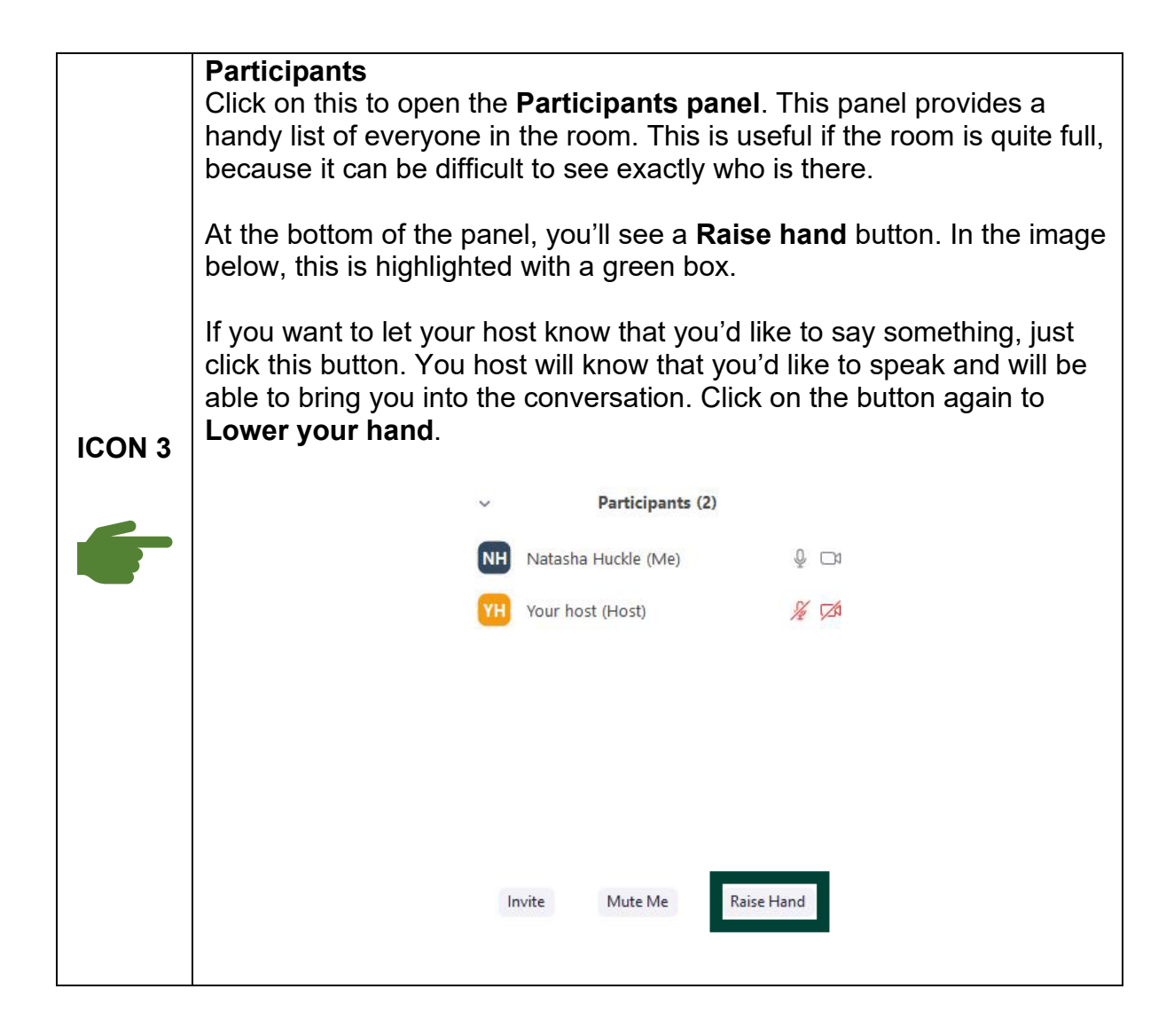

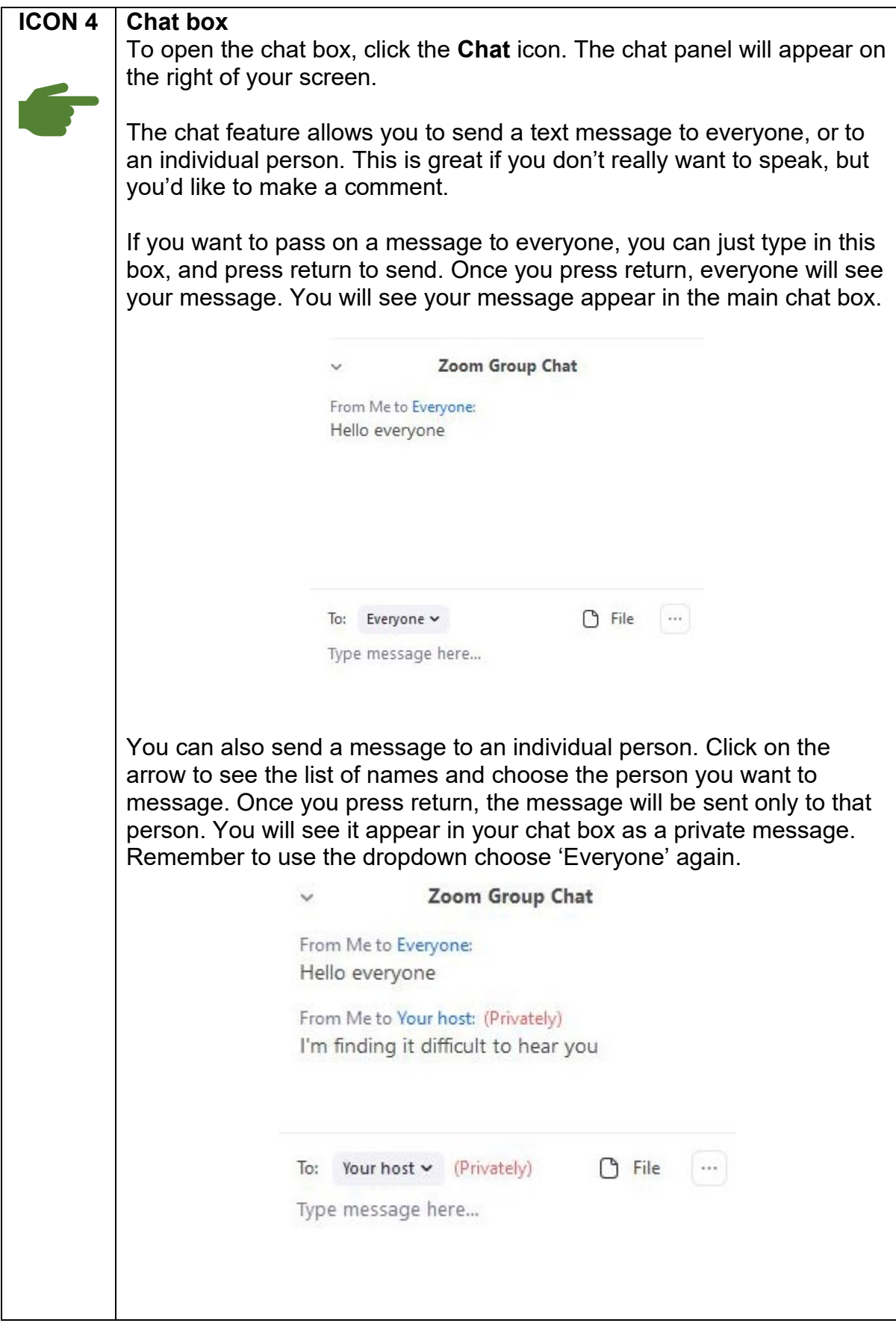

### <span id="page-6-0"></span>**6: Sharing your screen and recording**

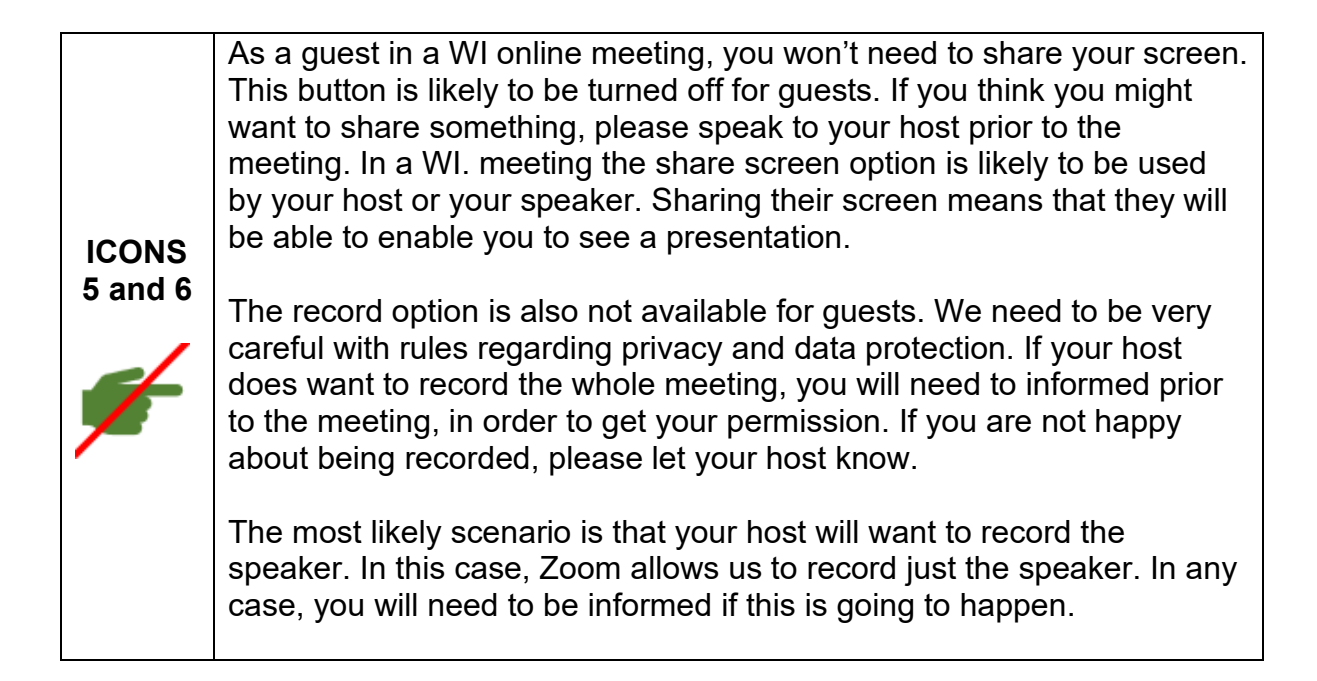

### <span id="page-6-1"></span>**7: Reactions**

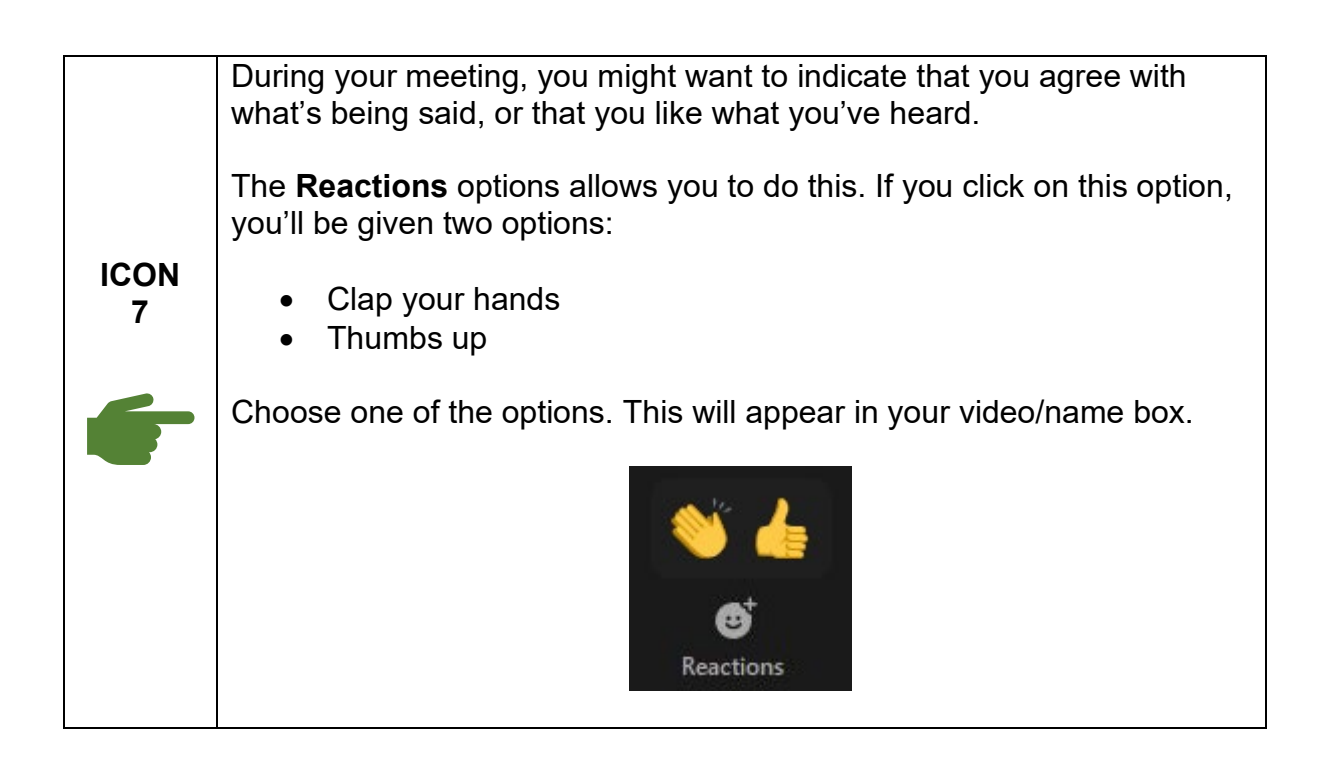

## <span id="page-7-0"></span>**8: Leaving the meeting**

You can leave your meeting at any time. There may be instances when you need to leave because something has come up, or you need to keep another appointment. It's fine to leave whenever you're ready to go.

You don't have to tell everyone that you're leaving, particularly if people are deep in conversation. However, you can put a message in the chat box to let everyone know.

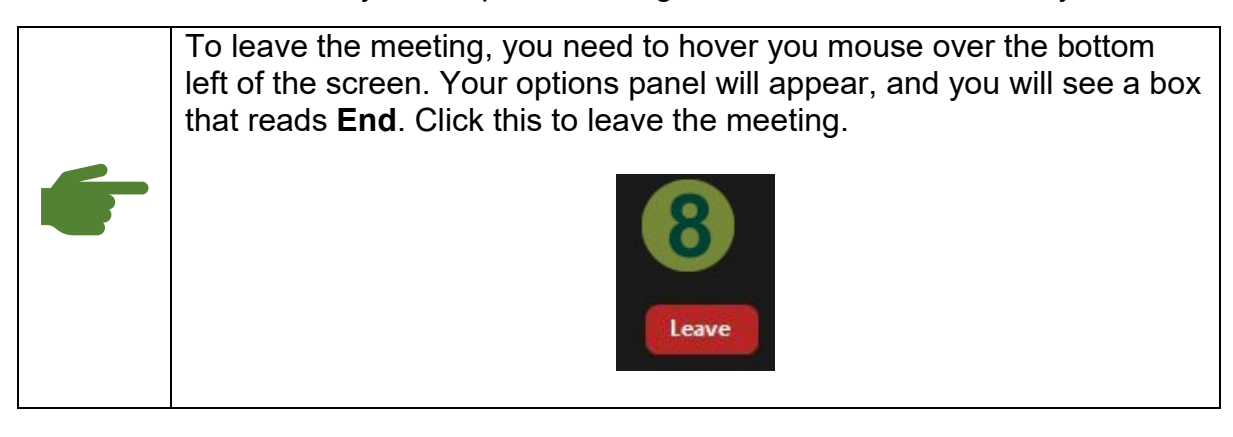

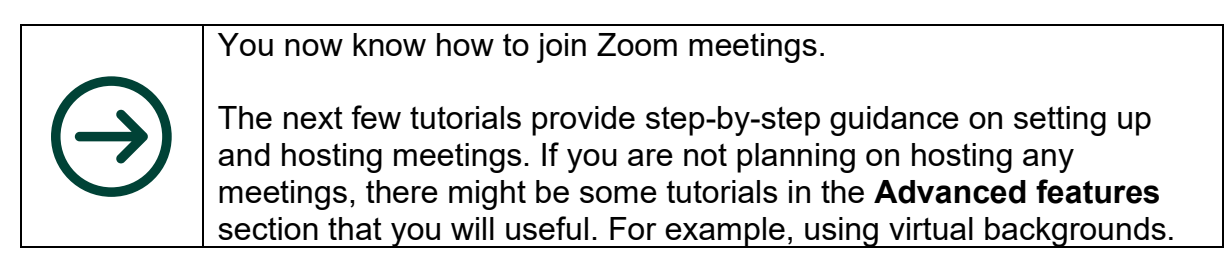